## Mobius External Enrolment

Mobius is available to external service providers through Alberta.ca Account for Organizations, which is the Government of Alberta's iden�ty and access management service. For external service providers to be able to access Mobius, they must first register / create an account with Alberta.ca Account for Organizations.

For Alberta.ca Account for Organizations account registration / creation instructions, please refer to the following "Alberta.ca Account for Organizations Reference Guide" at - https://www.alberta.ca/system/files/ti[alberta-ca-account-for-](https://www.alberta.ca/system/files/ti-alberta-ca-account-for-organizations-reference-guide.pdf)organizations-reference-guide.pdf.

## **Online Services Enrolment**

Once an external user has successfully registered / created an Alberta.ca Account for Organizations, they can visit https://mobius[-external.alberta.ca/Curam.](https://mobius-external.alberta.ca/Curam) Their first time accessing this site, they are presented with the Online Services Enrolment page to iden�fy themselves and gain access to Mobius:

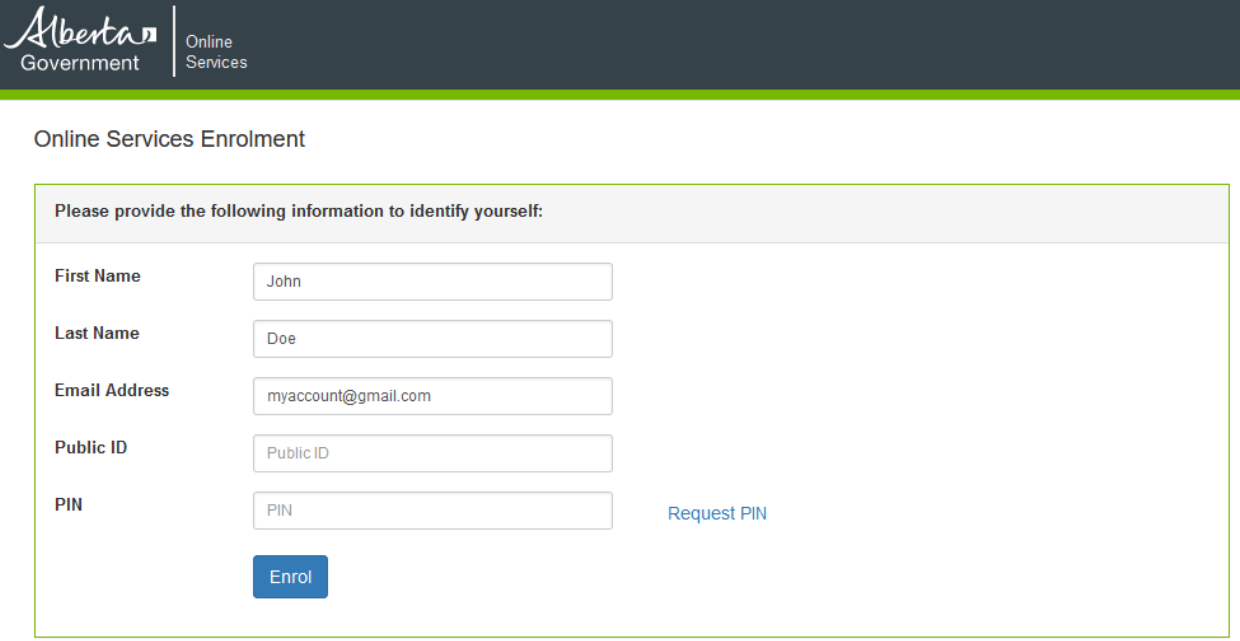

The first name, last name and email address fields are defaulted to the values from the external user's Alberta.ca Account for Organizations. **These fields must match what Mobius has on record for the external user from their Request for Mobius ID form.** If the values from Alberta.ca Account for Organizations are not the same as what is on record at Mobius, they need to be changed on this page. For example, Mobius may have a first name recorded as Johnathon whereas the external user may have used a first name of John in Alberta.ca Account for Organizations. In this example, the user would need to change the entry on this screen to read "Johnathon." Once the first name, last name and email address have been adjusted as needed, the external user must complete the following steps to enrol:

1. Enter the Public ID that was provided in the email which was sent to them regarding registering / creating an external Mobius account and then select the "Request PIN" link. A message is displayed indicating that the PIN has been requested and emailed:

## **Online Services Enrolment**

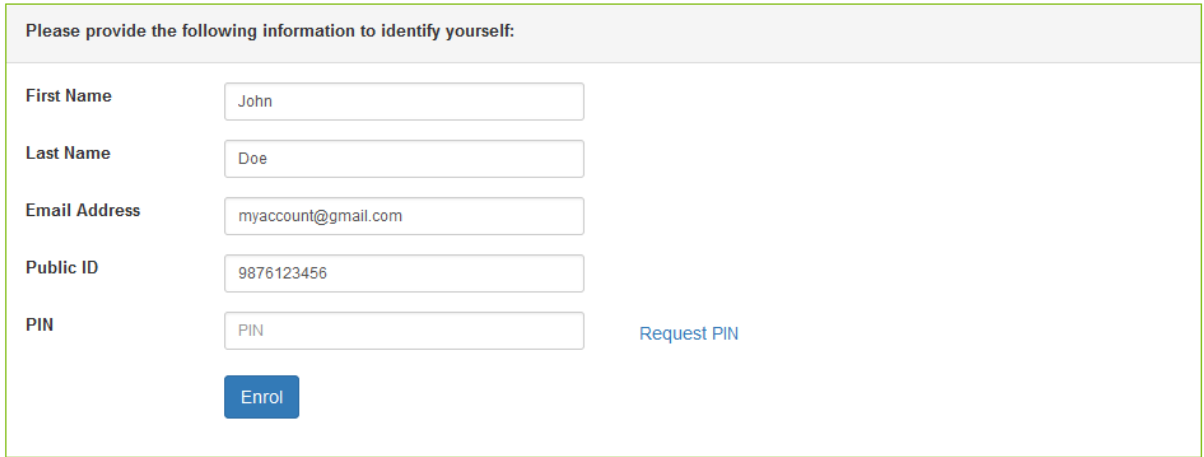

2. The external user must check their email to obtain the PIN (if it does not appear in their inbox, it may be in their junk folder):

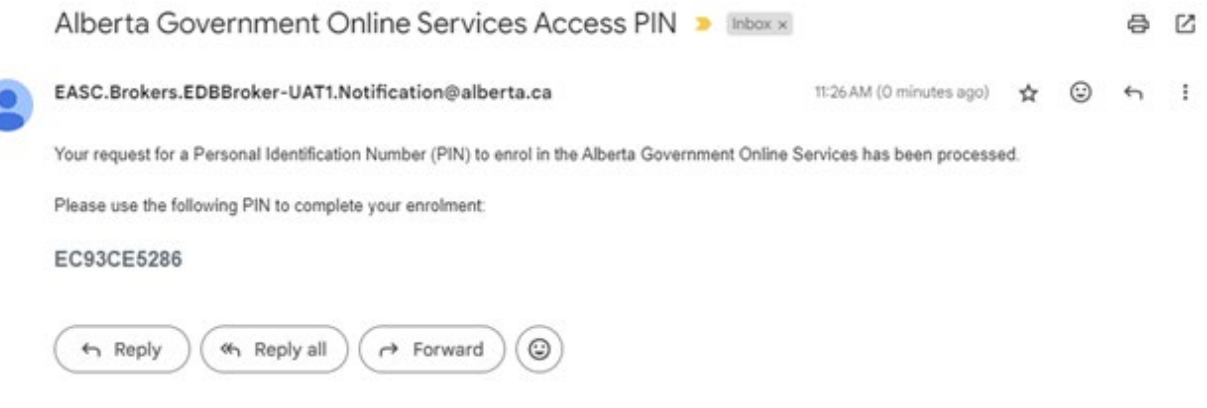

The PIN must be entered on the Enrolment page and the the external user must select "Enrol":

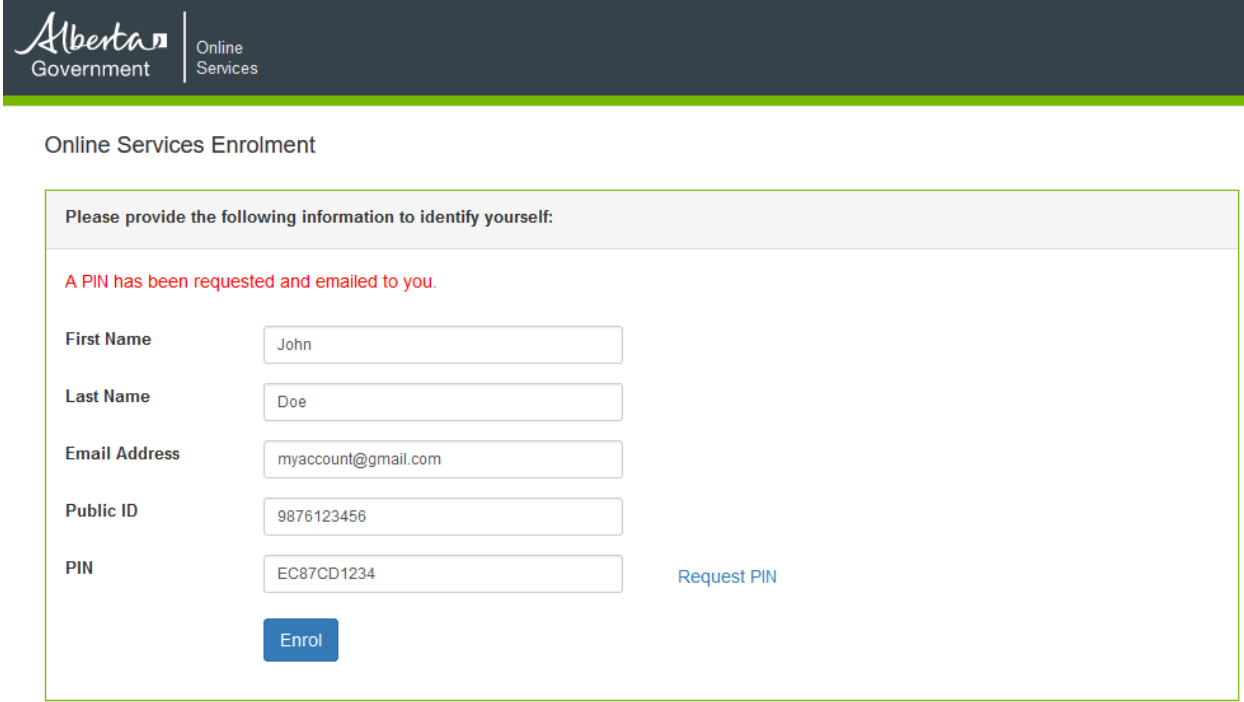

If the enrolment is successful, the external user is re-directed to the Mobius application disclaimer page.

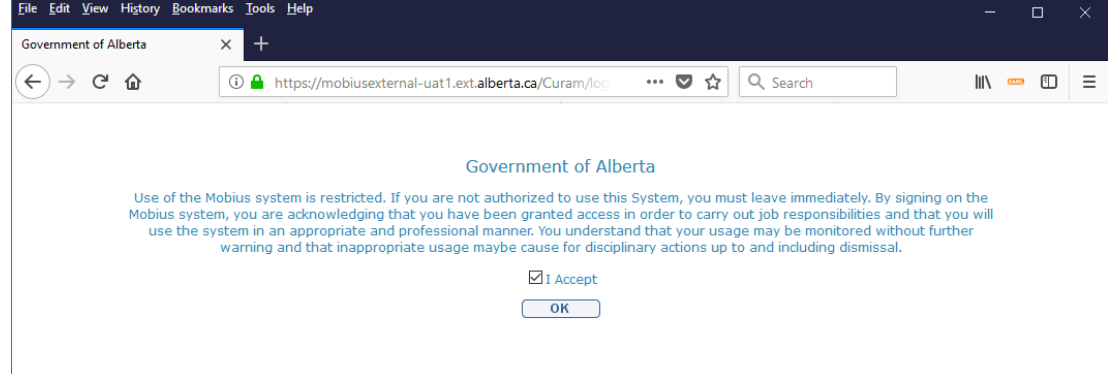

After accepting the disclaimer, the external user it taken to the Mobius home page:

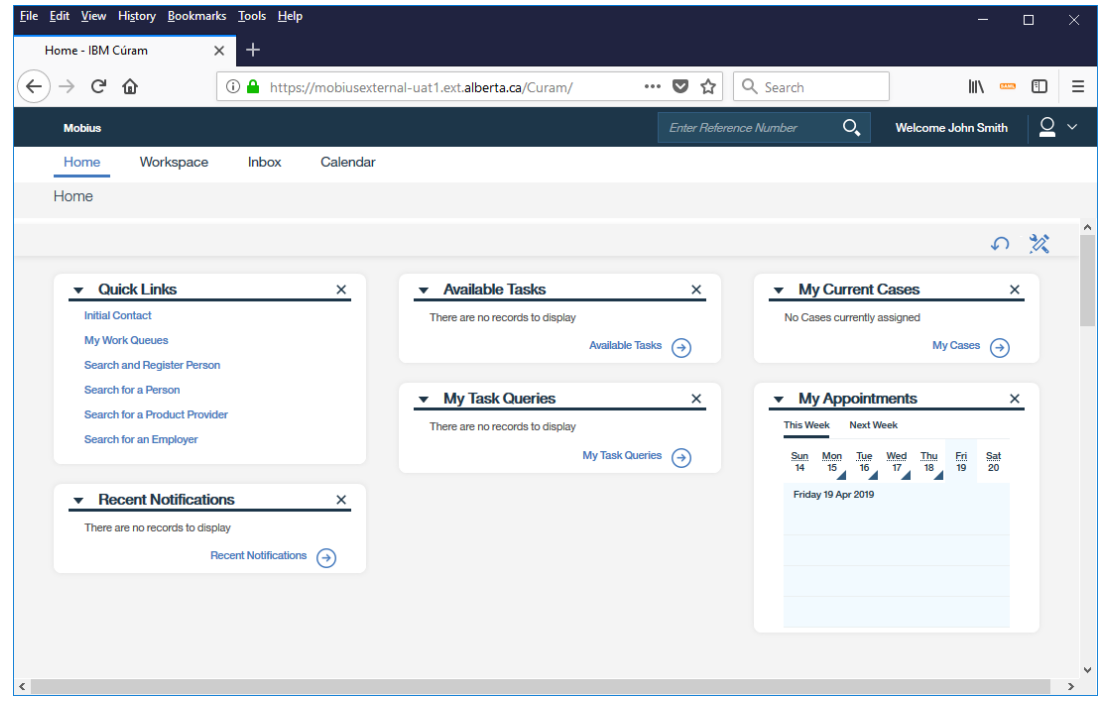